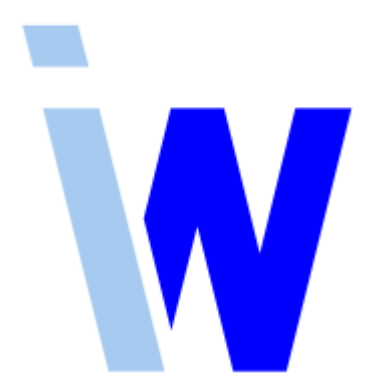

# **Indiware Abiturverwaltung Handreichung zum Sportplaner**

Stand: 13.04.2021

Kannenberg Software GmbH Nonnenbergstr. 23 99974 Mühlhausen

Telefon: 03601/426121 Fax: 03601/426122 [https://www.indiware.de](https://www.indiware.de/)

# **Inhaltsverzeichnis**

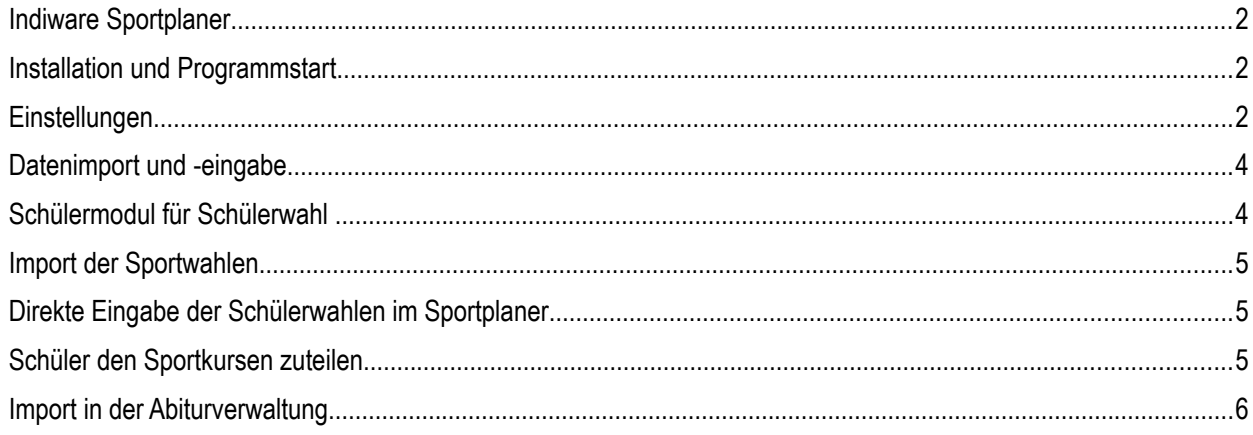

#### <span id="page-1-2"></span>Indiware Sportplaner

Der **Indiware Sportplaner** ist ein Zusatzprogramm zur Abiturverwaltung, um die Wahl der Sportkurse der Oberstufe zu erfassen.

Dazu können die Schüler ihre Wünsche selbst eingeben. Die Sportkurse werden dann übersichtlich von Ihnen zugeteilt. Im Sportplaner stehen Ihnen verschiedene Drucklisten zur Auswahl.

Die Zuteilung der Sportkurse kann komfortabel in der **Abiturverwaltung** importiert werden.

#### <span id="page-1-1"></span>Installation und Programmstart

Laden Sie die passwortgeschützte *zip-Datei setupspo\*.zip* des Sportplaners im Download-Bereich von [indiware.de](https://www.indiware.de/) herunter. Entpacken Sie die *zip-Datei* in ein Verzeichnis (z.B. in das Programmverzeichnis unter Indiware\Sportplaner).

Starten Sie das Programm mit *Sportplaner.exe*.

Im Startfenster erhalten Sie einen Datenüberblick mit Abiturjahrgang, Schüleranzahl, Lehreranzahl und Kursanzahl (gesamt und nach Halbjahr aufgesplittet) sowie eine Übersicht über verschiedene Drucklisten.

#### <span id="page-1-0"></span>**Einstellungen**

Bei den *Einstellungen* haben Sie verschiedene Möglichkeiten.

In den *Grundeinstellungen* wird der Abiturjahrgang festgelegt. Die Kurswünsche können halbjahresbezogen oder für alle vier Halbjahre insgesamt erfasst werden, die Anzahl der Wünsche in den Lernfeldern wird eingestellt, ebenso die Anzahl der Ersatzwünsche. Auch wird hier festgelegt, wie viele Wünsche in den einzelnen Lernfeldern mindestens eingetragen werden sollen.

In den Einstellungen der *Anzeige* ändern Sie die Farben der Kurse und Kurswünsche für die *Zuteilung der Schüler*.

Auf der Seite *Schülermodul* legen Sie fest, ob für die Schülerwahl die Kurse mit oder ohne Kursleiter ausgelagert werden.

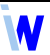

Unter *Sonstiges* stellen Sie den Rhythmus der automatischen Datensicherung und die Häufigkeit der Speichern-Erinnerung ein.

## <span id="page-3-1"></span>Datenimport und -eingabe

Nach dem Sie die Einstellungen vorgenommen haben, können Sie die Schüler des Abiturjahrgangs aus der Jahrgangsdatei der Abiturverwaltung 4 oder 5 importieren. Diese Option finden Sie im Menü *Import, Import aus Abiturverwaltung 4* bzw. *5*. Die Schüler werden mit Vor- und Nachnamen sowie Geburtsdatum, Geschlecht, Klasse und Tutor übernommen. Überprüfen Sie die Daten im Menü *System, Datenstrukturen prüfen* bzw. *Daten prüfen*. Die Daten werden gespeichert im Menü *Stammdaten, Schüler*.

Später – nach dem Import aus dem Schülermodul und der erfolgten Schülerzuteilung – stehen dort dann Angaben zu Sportbefreiung, zugeteiltem Sportkurs, Kurswunsch, Ersatzkurswunsch und Bemerkungen des Schülers.

Im Menü *Stammdaten, Sportarten* legen Sie die angebotenen Mannschafts- und Individualsportarten fest.

#### Kurzform BB – Langform Basketball, keine Individualsportart Kurzform LA – Langform Leichtathletik, Individualsportart (Haken setzen)

Sie können auch Sportarten aus einem anderen Jahrgang des Sportplaners übernehmen. Dazu **speichern Sie Ihren aktuellen Jahrgang** über das Menü *Datei, Sicherungskopie*. Gehen Sie anschließend in das Menü *Datei, Wiederherstellen* und öffnen Sie den anderen Jahrgang. Aktiveren Sie im Menü *Stammdaten, Sportarten* das Menü *Export, Export in Textdatei / Zwischenablage*. Wählen Sie die Felder aus, die Sie exportieren möchten und speichern Sie die Textdatei (als csv-Datei). Wechseln Sie wieder in Ihren aktuellen Jahrgang über das Menü *Datei, Wiederherstellen*. Aktiveren Sie im Menü *Stammdaten, Sportarten* das Menü *Import, Import aus Textdatei*. Die Sportarten aus dem anderen Jahrgang werden importiert. Überprüfen Sie die Daten.

Im Menü *Stammdaten, Lehrer* können Sie die Kursleiter anlegen. Sie haben auch hier die Möglichkeit, über das Menü *Import, Import aus Textdatei* eine Textdatei (.txt, .csv) zu importieren. Dazu muss vorher z.B. aus der *Lehrerdatei* der **Abiturverwaltung** eine entsprechende Textdatei exportiert werden.

Im Menü *Stammdaten, Sportkurse* legen Sie die Sportkurse an. Hierbei legen Sie für jedes einzelne Halbjahr fest:

- ⦁ ob der Kurs stattfindet,
- ⦁ welche Sportart in diesem Kurs angeboten wird, (Die Sportart ist wichtig zum Einen für die Überprüfung der Individual- und Mannschaftssportarten und zum Anderen für die Wahl der Sportkurse im Schülermodul.)
- ⦁ wer Kursleiter ist,
- ⦁ wie viele Schüler mindestens und maximal zulässig sind und
- ⦁ wie viele Schüler aus einem anderen Jahrgang diesem Kurs schon zugeteilt wurden.

Auch hier können Sie – analog zu den anderen Daten – Kurse importieren und exportieren.

#### <span id="page-3-0"></span>Schülermodul für Schülerwahl

Im Sportplaner integriert ist ein **Schülermodul**. In diesem Modul können die Schüler – z.B. an einem PC in der Schule – selbst ihre Kurswünsche eintragen. Diese können dann im Sportplaner importiert werden.

Aktivieren Sie das Menü *Export, Schülermodul auslagern*. Wählen Sie die Kurse aus, die die Schüler aussuchen können. Speichern Sie die Datei *Sportwahl.exe* in das Zielverzeichnis auf dem Einwahl-PC oder z.B. auf einem USB-Stick.

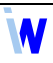

Zur Schülereinwahl starten Sie die *Sportwahl.exe*. Jeder Schüler muss dann folgende Angaben machen: Nachname, Vorname, Klasse (aus der Auswahl), Sportbefreiung je Halbjahr, Kurswunsch (je Halbjahr), Ersatzkurswunsch und ggf. Bemerkungen. Im unteren Feld weisen Fehlermeldungen auf evtl. vorhandene Eingabefehler hin. Die Angaben werden mit *OK* gespeichert. Dabei wird je Schüler eine eigene xml-Datei angelegt, die später vom Sportplaner verarbeitet wird.

# <span id="page-4-2"></span>Import der Sportwahlen

Nach Abschluss der Schülerwahl aktivieren Sie im Sportplaner das Menü *Import, Import aus Schülermodul*. Wählen Sie die *Sportwahl.exe* aus. In dem folgenden Dialog werden alle Schüler angezeigt, die gewählt haben. Achten Sie bitte auf die Farblegende. Bei Schülern, die rot hinterlegt sind, prüfen Sie bitte die Namen auf Schreibfehler. Diese können Sie mittels der Schaltfläche *Schülernamen ändern* korrigieren. Schüler, die nicht mit eingelesen werden sollen, deaktivieren Sie durch einen Klick auf die Zeile, das Nummernfeld wird dann dunkelgrau hinterlegt. Starten Sie den Import mit *Einlesen*.

Überprüfen Sie in der *Schülerdatei* (Menü *Stammdaten, Schüler*) die Angaben.

## <span id="page-4-1"></span>Direkte Eingabe der Schülerwahlen im Sportplaner

Wenn das Schülermodul des Sportplaners nicht genutzt wird, können Sie die Wahlen der Schüler auch direkt eingeben. Öffnen Sie hierzu das Menü *Stammdaten, Schüler.* Hier können Sie die Kurswünsche und Ersatzkurswünsche der Schüler direkt eintragen.

#### <span id="page-4-0"></span>Schüler den Sportkursen zuteilen

Über das Menü *Planung, Schüler zuteilen* gelangen Sie in die tabellarische Planungsübersicht.

Hier sehen Sie folgende Tabellenspalten:

- ⦁ Schüler
- ⦁ Geschlecht
- ⦁ Tutor
- ⦁ Klassen
- ⦁ zugeteilte Kurse in Hj 1-4 (dunkelgrau hinterlegt: Sportbefreiung)
- ⦁ Wunschkurse für Hj 1-4
- ⦁ Ersatzwünsche Hj 1-4 (je nach Einstellungen)
- ⦁ Sportkurse (Eintrag: W1-4: Wunsch, E1-4: Ersatzwunsch) (Mit Klick der rechten Maustaste erhalten Sie eine Kurzinformation zum Sportkurs.)

Mit einem Klick auf den Spaltenkopf sortieren Sie die Schüler nach dieser Spalte (z.B. Nachname, Geschlecht, Tutor, Klasse, zugeteilte und Wunschkurse).

In den Spalten der Sportkurse sehen Sie in den Kopfzeilen die Art des Kurses, den Lehrer/Kursleiter sowie für das aktuell eingestellte Halbjahr die Anzahl der Schüler, die diesem Kurs zugeteilt sind.

Um die Schüler den Sportkursen zuzuteilen, gibt es verschiedene Möglichkeiten. Für alle Varianten stellen Sie zuerst das Halbjahr ein.

- ⦁ Klicken Sie in der Zeile des aktuellen Schülers auf den Sportkurs, der zugeteilt werden soll.
- ⦁ Gehen Sie über das Menü *Bearbeiten, Schülerwunsch für aktuelles Halbjahr zuteilen Schülerauswahl...* Wählen Sie die Schüler aus. Die Sportkurse werden zugeteilt.
- ⦁ Gehen Sie über das Menü *Bearbeiten, Schülerwunsch für aktuelles Halbjahr zuteilen Kursauswahl...* Wählen Sie die Kurse aus. Die Sportkurse werden zugeteilt.

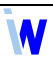

⦁ Um allen Schülern den gleichen Sportkurs zuzuteilen, klicken Sie in den Spaltenkopf des Sportkurses.

Sie können aus einem Halbjahr einen Sportkurs komplett entfernen, indem Sie das Halbjahr einstellen und auf den Spaltenkopf des Sportkurses klicken. Das Gleiche erreichen Sie auch, in dem Sie über das Menü *Bearbeiten, Schülerzuteilung löschen – Kursauswahl...* gehen.

Im unteren Bereich des Fensters finden Sie die Überprüfung der Zuteilung. Hierbei wird kontrolliert, ob alle Halbjahre und die Anzahl der Individual- und Mannschaftssportarten entsprechend den *Einstellungen* zugeteilt sind.

Die Farbe der Kurse können Sie – wie oben beschrieben – in den *Einstellungen* ändern.

Nach Abschluss der Planung schließen Sie das Fenster *Sportkurse zuteilen*.

**Speichern** Sie die Daten des Sportplaners. Ändern Sie dazu ggf. den Dateinamen der Sicherungsdatei.

Im rechten Teil des Startfensters stehen Ihnen verschiedene Drucklisten zur Verfügung.

#### <span id="page-5-0"></span>Import in der Abiturverwaltung

In der Indiware Abiturverwaltung können Sie die Daten aus dem Sportplaner importieren. Dabei ist zu beachten, dass die Fachwahl bereits eingetragen ist, damit die Kurse dem Fach Sport zugeordnet werden können.

#### Machen Sie eine **Sicherungskopie des Jahrgangs**.

Aktivieren Sie das Menü *Import, Import aus Sportplaner.* Wählen Sie die Sicherungsdatei des Sportplaners aus. Aktivieren Sie ggf. den Haken bei *x neue Kurse anlegen* bzw. *x bereits vorhandene Kurse abgleichen*. Achten Sie darauf, dass im Feld ganz oben das richtige Fach (Sport) eingetragen ist.

Im unteren Bereich des Dialogs werden Ihnen die Schüler mit den Kursen angezeigt. Beachten Sie die Farblegende und wählen Sie ggf. Schüler ab, in dem Sie in die entsprechende Zeile klicken. Das Nummernfeld wird dann dunkelgrau hinterlegt. Sie können auch einzelne Halbjahre abwählen.

Starten Sie den Import mit *Einlesen*.

Die Sportkurse werden beim Import entsprechend automatisch angelegt und in die Fachwahl der Schüler übernommen.